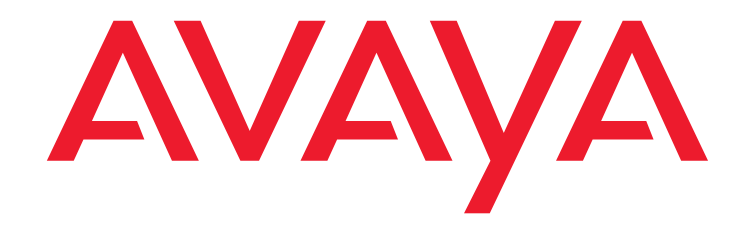

# **Benutzerhandbuch C3000 3.2 Telephone User Interface**

Ausgabe 1.0 13-1-2017

#### **© 2017 Avaya Inc. Alle Rechte vorbehalten.**

#### **Hinweis**

Obwohl angemessene Bemühungen unternommen wurden, um sicherzustellen, dass die Informationen in diesem Dokument zum Zeitpunkt der Drucklegung vollständig und akkurat waren, übernimmt Avaya Inc. keine Haftung für eventuelle Fehler. In zukünftigen Versionen können an den in diesem Dokument enthaltenen Informationen Änderungen und Korrekturen angebracht werden.

#### **Haftungsausschluss für die Dokumentation**

Avaya Inc. übernimmt keine Haftung für Änderungen, Zusätze oder Löschungen an der ursprünglich veröffentlichten Version dieser Dokumentation, außer wenn diese von Avaya durchgeführt wurden. Der Kunde und/oder der Endbenutzer willigen ein, Avaya sowie die Vertreter, Bediensteten und Angestellten von Avaya gegenüber allen Klagen, Gerichtsverfahren, Forderungen und Urteilen, die aus Änderungen, Zusätzen oder Löschungen an dieser Dokumentation oder im Zusammenhang damit entstehen, in dem vom Kunden oder Endbenutzer vorgenommenen Umfang der Änderungen, Zusätze oder Löschungen zu entschädigen und schadenfrei zu halten.

#### **Haftungsausschluss für Links**

Avaya Inc. übernimmt keine Verantwortung für den Inhalt oder die Zuverlässigkeit von durch Links verknüpften Websites und billigt nicht unbedingt die darin beschrieben oder angebotenen Produkte, Dienste oder Informationen. Es wird keine Garantie übernommen dafür, dass diese Links in jedem Fall funktionieren und dass die verknüpften Seiten immer verfügbar sind.

#### **Garantie**

Avaya Inc. übernimmt für dieses Produkt eine beschränkte Garantie. Die Bedingungen dieser beschränkten Garantie können Sie Ihrem Verkaufsvertrag entnehmen. In der folgenden Website finden Sie Informationen zur Standardgarantie von Avaya sowie zum Support für dieses Produkt, während es der Garantie unterliegt: **<http://www.avaya.com/support>**

#### **Copyright**

Sofern nicht explizit anders angegeben, ist das Produkt durch Urheber- und andere Eigentumsrechte geschützt. Die unberechtigte Vervielfältigung, Übertragung oder Verwendung kann entsprechend dem anwendbaren Gesetz strafrechtlich als auch zivil verfolgt werden.

#### **Avaya-Support**

Avaya stellt eine Hotline zur Verfügung, unter der Sie Probleme berichten oder Fragen zu Ihrem Produkt stellen können. Für Kunden und Business Partner in Deutschland lautet die Support-Telefonnummer +49 180 274 18 52. Weitere Support-Telefonnummern finden Sie auf der Avaya-Website: **<http://www.avaya.com/support>**

### **Inhaltsverzeichnis**

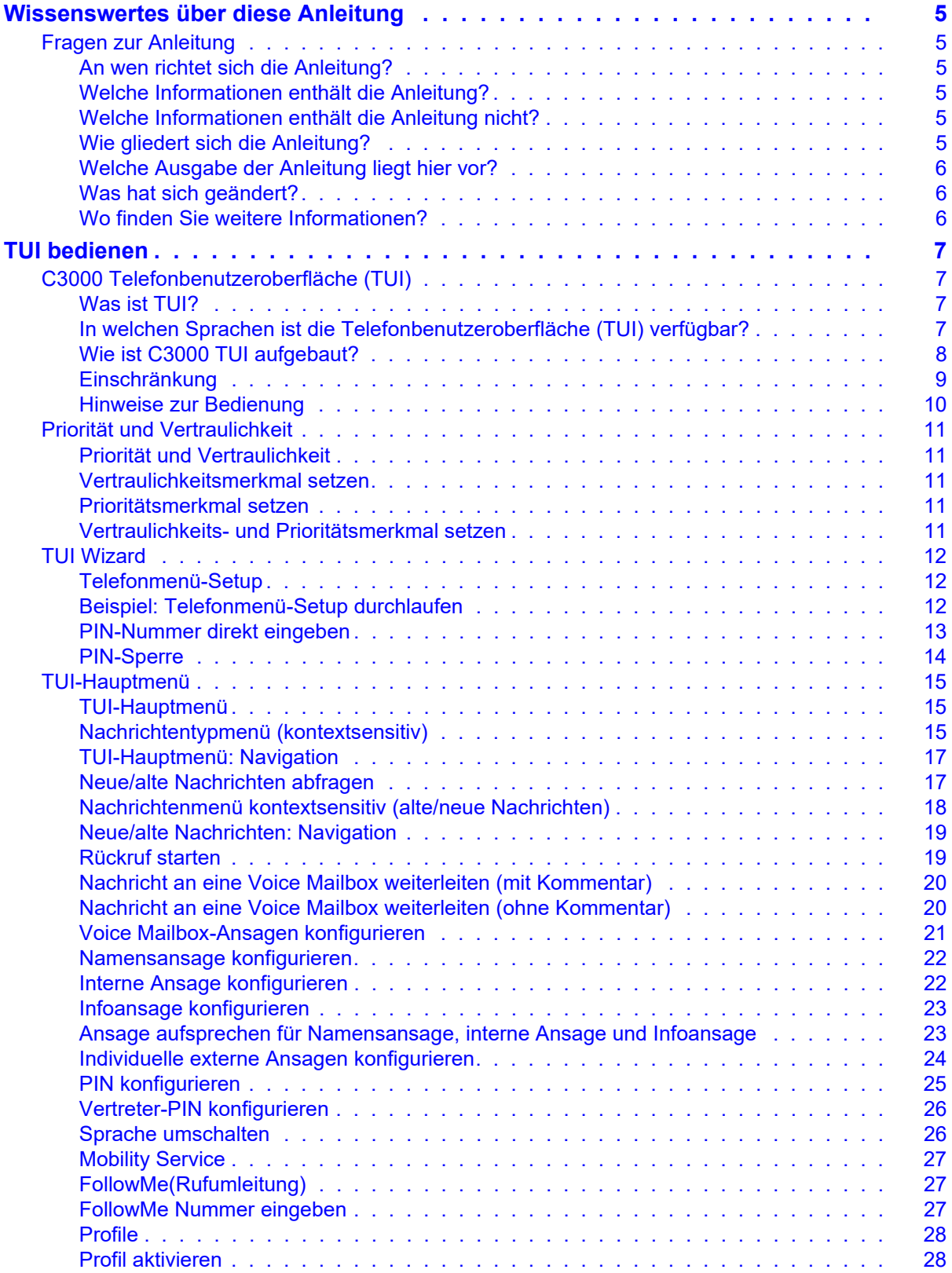

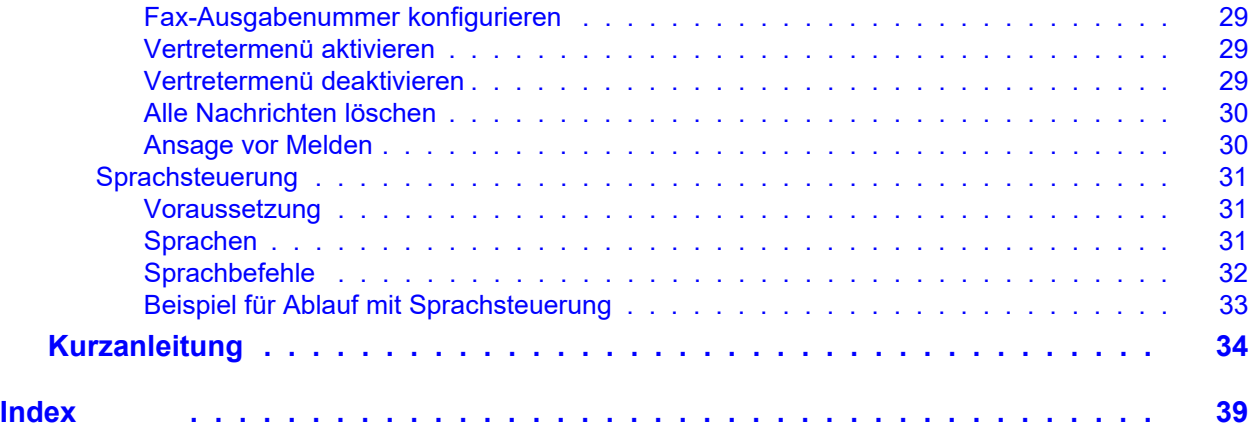

## <span id="page-4-0"></span>**Wissenswertes über diese Anleitung**

## <span id="page-4-1"></span>**Fragen zur Anleitung**

Bevor Sie die Anleitung lesen, haben Sie vielleicht einige Fragen dazu. Wir beantworten Ihnen hier einige Fragen zur Anleitung.

### <span id="page-4-2"></span>**An wen richtet sich die Anleitung?**

<span id="page-4-6"></span>Diese Anleitung richtet sich an Anwender, die die Telefonbenutzeroberfläche (TUI) von **C3000** benutzen möchten. Es spielt dabei keine Rolle, ob Sie die Anleitung als Druckmedium oder Online nutzen.

### <span id="page-4-3"></span>**Welche Informationen enthält die Anleitung?**

Diese Anleitung enthält Informationen, um als Anwender mit der Telefonbenutzeroberfläche (TUI) von **C3000** arbeiten zu können.

### <span id="page-4-4"></span>**Welche Informationen enthält die Anleitung nicht?**

Diese Anleitung enthält keine Informationen für die Anschaltung von **C3000** an TK-Anlagen und die ISDN-Karten Konfiguration.

Diese Anleitung enthält keine Informationen für die Installation, Konfiguration und Administration von **C3000**.

Diese Anleitung enthält keine Informationen für die Benutzung von **C3000** mit Outlook, GroupWise oder Lotus Notes.

## <span id="page-4-5"></span>**Wie gliedert sich die Anleitung?**

Diese Anleitung beschreibt die Benutzung von **C3000** mit der Telefonbenutzeroberfläche (TUI).

### <span id="page-5-0"></span>**Welche Ausgabe der Anleitung liegt hier vor?**

<span id="page-5-3"></span>Die folgende Tabelle zeigt Informationen zu dieser Ausgabe der Anleitung.

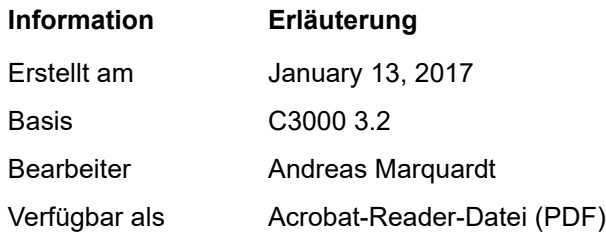

### <span id="page-5-1"></span>**Was hat sich geändert?**

Die folgende Tabelle zeigt eine Historie dieses Dokuments.

<span id="page-5-5"></span><span id="page-5-4"></span>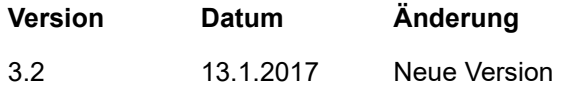

### <span id="page-5-2"></span>**Wo finden Sie weitere Informationen?**

Diese Anleitung beschreibt die Telefonoberfläche (TUI) des UMS.

Zusätzliche Informationen zum UMS finden Sie in folgenden Handbüchern:

- C3000 Installations-Handbuch (Installation, ISDN-Karten Konfiguration, Anschaltung an TK-Anlagen)
- C3000 Administrator-Handbuch
- C3000 Lotus Notes Anwender-Handbuch
- C3000 Microsoft Outlook Anwender-Handbuch
- C3000 Novell GroupWise Anwender-Handbuch
- Handbuch Installation und Konfiguration TTrace
- Bedienungsanleitung TTraceConsole

## <span id="page-6-0"></span>**TUI bedienen**

## <span id="page-6-4"></span><span id="page-6-1"></span>**C3000 Telefonbenutzeroberfläche (TUI)**

### <span id="page-6-2"></span>**Was ist TUI?**

<span id="page-6-10"></span>TUI steht für **T**elephone **U**ser **I**nterface oder auch Telefonbenutzeroberfläche.

Damit sind Benutzeroberflächen gemeint, die durch Telefone akustisch zur Verfügung gestellt werden. Die Telefonbenutzeroberfläche des C3000 Systems ermöglicht die Konfiguration der Voice Mailbox-Ansagen und das Abspielen bzw. Bearbeiten eingegangener Nachrichten eines C3000 Benutzers. Sprachnachrichten können direkt abgehört werden. Nicht-Sprachnachrichten (Fax, E-Mail, SMS) senden Sie an ein beliebiges Faxgerät, indem Sie eine Fax-Ausgabenummer eingeben.

### <span id="page-6-3"></span>**In welchen Sprachen ist die Telefonbenutzeroberfläche (TUI) verfügbar?**

Zur Verfügung stehen die folgenden Sprachen:

- <span id="page-6-5"></span>• Deutsch
- <span id="page-6-6"></span>• Englisch
- <span id="page-6-7"></span>• Französisch
- <span id="page-6-8"></span>• Italienisch
- <span id="page-6-9"></span>• Spanisch

### <span id="page-7-0"></span>**Wie ist C3000 TUI aufgebaut?**

Die Telefonbenutzeroberfläche besteht aus einer Anrufer-Sektion, in der Sie Nachrichten auf der Voice Mailbox hinterlassen, und einer Benutzersektion zum Abhören und Bearbeiten dieser Nachrichten und Konfigurieren der Einstellungen der Voice Mailbox.

Diesen Bereich erreichen Sie durch ein Login mit einer PIN-Abfrage. Er besteht aus einem Hauptmenü mit den folgenden neun Untermenüs:

- Nachrichtennavigation für neue Nachrichten **1**
- Nachrichtennavigation für alte Nachrichten **2**
- Konfiguration der Voice Mailbox-Ansagen **3**
- Konfiguration der PIN **4**
- Setzen der Vertreter-PIN oder Konfiguration der Fax-Ausgabenummer **5**
- Sprache umschalten **6**
- Konfiguration des Mobility Service **7**
- Konfiguration der Vertreternummer **8**
- Alle Nachrichten löschen **9**

### <span id="page-8-1"></span><span id="page-8-0"></span>**Einschränkung**

#### <span id="page-8-3"></span>**Maximale Anzahl der Nachrichten**

Je Voice Mailbox ist eine maximale Anzahl der Nachrichten eingerichtet. Ist die Anzahl der maximalen Nachrichten erreicht, werden keine neuen Nachrichten mehr angenommen.

- Bei Fax kommt besetzt.
- Bei einem Anruf kommt die Ansage "Leider kann keine Nachricht hinterlassen werden." Anschließend wird das Gespräch getrennt.

#### <span id="page-8-2"></span>**Gesperrte Anfangsziffern**

Es können nicht erlaubte Anfangskennziffern gesperrt sein.

Möchte ein Benutzer ein Dokument, zum Beispiel ein Fax versenden, wird geprüft, ob die gewählten Anfangskennziffern erlaubt sind.

Wird ein Auftrag aufgrund der gesperrten Anfangskennziffern nicht ausgeführt, so erhält der Benutzer eine negative Quittung.

#### **Beispiel: Gesperrte Kennziffern**

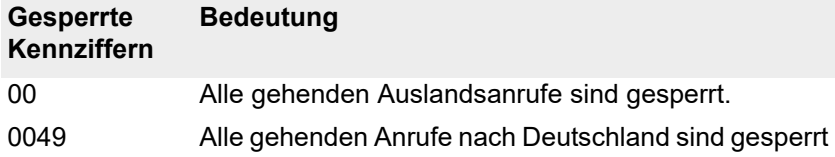

### <span id="page-9-0"></span>**Hinweise zur Bedienung**

### **Alle Nachrichten löschen 9**

Bei einer Speicherung im Mailsystem und Anbindung per IMAP4 bedeutet das: ALLE Nachrichten im Posteingangsordner von Outlook werden unwiderruflich gelöscht (sowohl gelesene als auch ungelesene Nachrichten).

#### **Steuerung**

Sie steuern die Benutzeroberfläche, indem Sie die entsprechenden Zifferntasten am Telefon drücken.

- <span id="page-9-1"></span>• Mit der Sterntaste  $\boxed{\mathbf{H}}$  kommen Sie zurück ins Hauptmenü.
- <span id="page-9-2"></span>• Mit der Raute | # | beenden Sie die TUI-Sitzung.

#### **Weitere Informationen**

In den folgenden Themen werden nur die wichtigsten Tätigkeiten anhand von Bedienschritten aufgelistet.

Wenn der Systemadministrator Ihnen die Berechtigung gegeben hat, dann können Sie einen Teil der Telefonbenutzeroberfläche auch über Sprachsteuerung bedienen.

Am Ende der beschriebenen Themen finden Sie eine Kurzanleitung.

## <span id="page-10-0"></span>**Priorität und Vertraulichkeit**

### <span id="page-10-5"></span><span id="page-10-1"></span>**Priorität und Vertraulichkeit**

<span id="page-10-6"></span>Wenn Sie eine Nachricht aufsprechen, dann können Sie am Ende der Nachricht das Vertraulichkeitsmerkmal und das Prioritätsmerkmal setzen. Bei der Abfrage der Nachrichten werden die Nachrichten, die als wichtig markiert sind zuerst angesagt. Danach kommen die normalen Nachrichten. Nachrichten, die als Vertraulich markiert sind können von einem Vertreter nicht abgehört werden.

### <span id="page-10-2"></span>**Vertraulichkeitsmerkmal setzen**

Um ein Vertraulichkeitsmerkmal zu setzen, führen Sie folgende Schritte durch:

- 1. Sie rufen an. Der gewünschte Teilnehmer ist zur Zeit nicht erreichbar.
- 2. Sprechen Sie nach dem Signalton eine Nachricht auf.
- 3. Markieren Sie die Nachricht als vertraulich, mit der Taste . **4**

### <span id="page-10-3"></span>**Prioritätsmerkmal setzen**

Um ein Prioritätsmerkmal zu setzen, führen Sie folgende Schritte durch:

- 1. Sie rufen an. Der gewünschte Teilnehmer ist zur Zeit nicht erreichbar.
- 2. Sprechen Sie nach dem Signalton eine Nachricht auf.
- 3. Markieren Sie die Nachricht als wichtig, mit der Taste **| 5 |**.

### <span id="page-10-4"></span>**Vertraulichkeits- und Prioritätsmerkmal setzen**

Um ein Vertraulichkeits- und Prioritätsmerkmal zu setzen, führen Sie folgende Schritte durch:

- 1. Sie rufen an. Der gewünschte Teilnehmer ist zur Zeit nicht erreichbar.
- 2. Sprechen Sie nach dem Signalton eine Nachricht auf.
- 3. Markieren Sie die Nachricht als vertraulich, mit der Taste **| 4 |**.
- 4. Markieren Sie die Nachricht als wichtig, mit der Taste **| 5 |**.

## <span id="page-11-0"></span>**TUI Wizard**

### <span id="page-11-1"></span>**Telefonmenü-Setup**

Wenn Sie zum ersten Mal Ihre Voice Mailbox anrufen, kommen Sie in das Telefonmenü-Setup.

Das Telefonmenü-Setup hilft Ihnen, Ihre Voice Mailbox einzurichten:

- Sie setzen die PIN für den Zugang zu Ihrer Voice Mailbox.
- Sie nehmen die Namensansage für interne Anrufe auf und speichern diese.
- Sie nehmen eine benutzerdefinierte Ansage für externe Anrufe auf und speichern diese.

Wenn Sie das Telefonmenü-Setup erfolgreich durchlaufen haben, wird es gespeichert. Wenn Sie das nächste Mal Ihre Voice Mailbox anrufen, erscheint das Telefonmenü-Setup nicht mehr.

Falls Sie nach einem erfolgreichen Durchlauf das Telefonmenü-Setup später erneut nutzen möchten, setzen Sie sich mit Ihrem Systemadministrator in Verbindung.

### <span id="page-11-2"></span>**Beispiel: Telefonmenü-Setup durchlaufen**

Sie sind von Ihrem Systemadministrator als Benutzer mit der Durchwahl 742 neu eingerichtet worden.

- 1. Sie rufen von Ihrem Telefon Ihre Voice Mailbox an (742). Sie werden vom Telefonmenü-Setup begrüßt.
- 2. Nach Anleitung vom Telefonmenü-Setup setzen Sie Ihre neue PIN. Außerdem sprechen Sie Ihre Namensansage für interne Anrufe und eine individuelle Ansage für externe Anrufe auf.
- 3. Wenn Sie nun von Ihrem Telefon ein zweites Mal Ihre Voice Mailbox anrufen, werden Sie aufgefordert, Ihre PIN einzugeben und landen danach im gewöhnlichen Telefonmenü.

### <span id="page-12-1"></span><span id="page-12-0"></span>**PIN-Nummer direkt eingeben**

Wenn noch keine PIN-Nummer eingerichtet ist oder Sie sofort nach Erreichen der Telefonbenutzeroberfläche die PIN eingeben wollen, führen Sie folgende Schritte durch:

1. Rufen Sie die eigene Voice Mailbox-Durchwahl an.

- Wenn Sie von einem internen Apparat anrufen, der mit der Voice Mailbox-Nummer korrespondiert, dann werden Sie aufgefordert, eine PIN einzugeben.
- Wenn Sie von einem beliebigen anderen externen oder internen Telefon anrufen, dann erreichen Sie die eigene Voice Mailbox.
- 2. Während der Sprachansage (vor dem Signalton) drücken Sie die Zifferntaste  $\mathbf{F}$ . Sie hören die PIN-Eingabeaufforderung.
- 3. Geben Sie die PIN ein, die Ihnen vom Systemadministrator zugeteilt wurde. Aus Sicherheitsgründen haben Sie für einen Eingabeversuch etwa 10 Sekunden Zeit. Nach drei fehlerhaften Versuchen wird die Verbindung getrennt. Ihre Voice Mailbox wird gesperrt. Siehe PIN-Sperre.

#### **Voreinstellung für PIN**

Die Voreinstellung für die PIN eines neu eingerichteten Benutzers in C3000 enthält keinen Eintrag. Sie erreichen die Telefonbenutzeroberfläche, indem Sie die Zifferntaste  $\boxed{\#}$  drücken.

### <span id="page-13-1"></span><span id="page-13-0"></span>**PIN-Sperre**

PIN-Sperre heißt, wenn die PIN am Telefon 3 mal (Voreinstellung) falsch eingegeben wurde, dann wird der Anruf abgebrochen. Die Voice Mailbox wird gesperrt.

Eine falsche PIN-Eingabe wird über mehrere Anrufe gespeichert. Zusätzlich wird die Anrufernummer protokolliert.

Die PIN wird neu gesetzt. Dem Voice Mailbox-Benutzer wird eine E-Mail mit den Anrufernummern und der neuen PIN gesendet.

Rufen Sie dann wieder die eigene Voice Mailbox-Durchwahl an. Geben Sie die zugesandte PIN ein.

Geben Sie danach eine neue PIN ein.

Der Text der E-Mail lautet:

Voice Mailbox blockiert:

Pin mehrfach falsch eingegeben.

Hallo <*Name des Benutzers*>

Ihr Postfach wurde aufgrund wiederholter Falscheingabe der PIN gesperrt.

Die Falscheingabe erfolgte von folgenden identifizierten Rufnummern: <*gesendete Rufnummer>*

Zur Freischaltung Ihres Postfachs verwenden Sie bitte folgende PIN: <*neue PIN*>

Falls Sie Probleme oder Fragen haben, wenden Sie sich bitte an Ihren Administrator.

Mit freundlichen Grüßen

Ihr UMS System.

## <span id="page-14-0"></span>**TUI-Hauptmenü**

### <span id="page-14-3"></span><span id="page-14-1"></span>**TUI-Hauptmenü**

Nach erfolgreicher PIN-Eingabe befinden Sie sich im Hauptmenü (Benutzersektion). Im Hauptmenü wird zunächst die Anzahl der neuen Nachrichten vorgelesen. Diese sind nach den folgenden Nachrichtentypen getrenn.

- Sprachnachrichten
- E-Mails
- SMS
- Fax

### <span id="page-14-2"></span>**Nachrichtentypmenü (kontextsensitiv)**

Ihr Systemadministrator kann für Sie ein sogenanntes Nachrichtentypmenü anschalten:

Wenn von mehr als einem Nachrichtentyp Nachrichten vorliegen, dann kommt nach den Menüpunkten **Neue Nachrichten** und **Alte Nachrichten** ein Nachrichtentypmenü. Dort können Sie alle Nachrichten eines Nachrichtentyps zum Abhören auswählen.

Das Nachrichtentypmenü ist **kontextsensitiv**, d.h. nur diejenigen Nachrichtentypen stehen zur Auswahl, bei denen auch Nachrichten vorliegen.

Folgende Nachrichtentypen werden (falls vorhanden) angesagt:

- Sprachnachrichten
- E-Mails
- SMS
- Fax

Wenn nur Nachrichten eines einzigen Nachrichtentyps vorliegen, entfällt das Nachrichtentypmenü und die vorliegenden Nachrichten werden direkt vorgespielt.

Ihr Systemadministrator kann für Sie einstellen, dass alle Nachrichtentypen immer angesagt werden: Dann entfällt das Nachrichtentypmenü.

#### **Beispiel 1: Sie haben zwei neue Sprachnachrichten und drei neue E-Mails.**

Sie hören eine entsprechende Ansage in der Telefonbenutzeroberfläche.

Das Hauptmenü beginnt folgendermaßen: "Mit der | 1 | hören Sie Ihre neue Nachrichten ab...".

Wenn Sie die **| 1 |** drücken, hören Sie folgende Ansage: "Mit der **| 1 |** hören Sie Ihre Sprachnachrichten.

Mit der | **3** | hören Sie Ihre E-Mails". Wenn Sie die | **1 |** oder | **3** | drücken, werden Ihnen die jeweiligen Nachrichten vorgespielt.

Beispiel 2: Sie haben zwei neue Sprachnachrichten.

Sie hören eine entsprechende Ansage in der Telefonbenutzeroberfläche. D

as Hauptmenü beginnt folgendermaßen: "Mit der | 1 | hören Sie Ihre neue Nachrichten ab...".

Wenn Sie die **| 1 |** drücken, werden Ihnen die Sprachnachrichten nacheinander vorgespielt.

### <span id="page-16-0"></span>**TUI-Hauptmenü: Navigation**

Drücken Sie die entsprechende Zifferntaste, um in das gewünschte Menü zu kommen:

- Nachrichtennavigation für neue Nachrichten **1**
- Nachrichtennavigation für alte Nachrichten **2**
- Konfiguration der Voice Mailbox-Ansagen **3**
- Konfiguration der PIN **4**
- Konfiguration der Fax-Ausgabenummer **5** oder Konfiguration der Vertreter-PIN **5**
- Umschalten der Sprache **6**
- Konfiguration des Mobility Service **7**
- Aktivieren oder Deaktivieren des Vertretermenüs **8**
- Alle Nachrichten löschen **9**
- Verlassen des Systems **#**
- Wiederholen der Ansagen  $*$

**Hinweis** Für alle Untermenüs gilt:

Mit der Zifferntaste  $x$  kommen Sie jeweils zurück an den Anfang des aktuellen Menüs.

### <span id="page-16-2"></span><span id="page-16-1"></span>**Neue/alte Nachrichten abfragen**

Die Nachrichtennavigation ist für neue und alte Nachrichten von der Bedienung her identisch.

- Zunächst wird die Anzahl aller Nachrichten vorgelesen, auf die Sie Zugriff haben.
- Anschließend werden die Nachrichten in chronologischer Reihenfolge vorgelesen, die ältesten zuerst und zwar mit Absenderkennung, Datums- und Zeitangabe. Von den Nicht-Sprachnachrichten vom Typ Fax, E-Mail und SMS wird lediglich die Absenderrufnummer erwähnt und das Menü um die Funktion *Senden an die Fax-Ausgabenummer* erweitert.
- Sie können einen Rückruf starten.
- Außerdem können Sie eine Sprachnachricht an eine Voice Mailbox weiterleiten. Zu dieser Sprachnachricht können Sie zusätzlich einen Kommentar aufsprechen und die Sprachnachricht mit oder ohne diesen Kommentar weiterleiten.

### <span id="page-17-0"></span>**Nachrichtenmenü kontextsensitiv (alte/neue Nachrichten)**

Ihr Systemadministrator kann für Sie einstellen, dass das Nachrichtenmenü kontextsensitiv ist in Bezug auf:

- alte Nachrichten
- neue Nachrichten

Kontextsensitiv bedeutet hier:

- Wenn keine neuen Nachrichten vorhanden sind, wird in der Telefonbenutzeroberfläche der Menüpunkt **Neue Nachrichten** nicht angesagt.
- Wenn keine alten Nachrichten vorhanden sind, wird in der Telefonbenutzeroberfläche der Menüpunkt **Alte Nachrichten** nicht angesagt.

#### **Beispiel: Sie rufen Ihre Voice Mailbox an.**

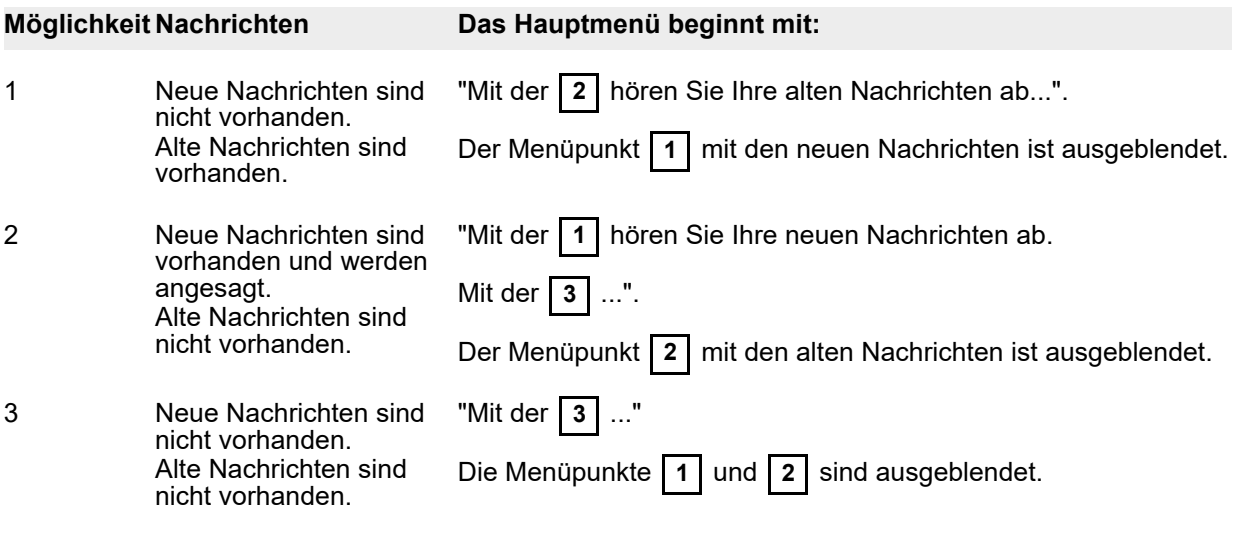

### <span id="page-18-0"></span>**Neue/alte Nachrichten: Navigation**

- Nachricht löschen **0**
- nächste Nachricht anhören **1**
- aktuelle Nachricht wiederholen **2**
- vorherige Nachricht anhören **3**
- einen Rückruf starten **5**
- ins Hauptmenü zurückkehren  $\overline{H}$
- aktuelle Nachricht an andere Voice Mailbox weiterleiten **8** oder aktuelle Nachricht an Ausgabe-Fax senden **8**
- 

**Hinweis** Abgehörte neue Nachrichten werden als gelesen betrachtet und (sobald der Ordner "Neue Nachrichten" verlassen wird) in den Ordner für alte Nachrichten verschoben, stehen also im aktuellen Ordner für neue Nachrichten nicht mehr zur Verfügung.

### <span id="page-18-2"></span><span id="page-18-1"></span>**Rückruf starten**

Nachdem Sie eine Nachricht abhgehört haben, können Sie einen Rückruf durchführen. Es muss eine Absenderrufnummer verfügbar sein. Für den Rückruf ist eine zweite Leitung erforderlich.

Führen Sie folgende Schritte durch:

- 1. Drücken Sie die Taste **| 5 |**, während oder nach dem Abhören einer Nachricht.
- 2. Der Rückruf wird ausgefüht.
- 3. Führen Sie das Gespräch.

Nachdem Sie das Gespräch beendet haben, wird Ihnen automatisch die nächste Nachricht angesagt.

### <span id="page-19-2"></span><span id="page-19-0"></span>**Nachricht an eine Voice Mailbox weiterleiten (mit Kommentar)**

- 1. Im Hauptmenü drücken Sie die Zifferntaste | 1 | (neue Nachrichten) oder die Zifferntaste | 2 | (alte **2** Nachrichten). Sie hören die neuen oder alten Nachrichten.
- 2. Drücken Sie die Zifferntaste **| 8 |**, um eine Sprachnachricht an eine beliebige Voice Mailbox weiterzuleiten.
- 3. Drücken Sie die Zifferntaste **| 1 |**.
- 4. Sprechen Sie nach dem Signalton einen Kommentar auf.
- 5. Drücken Sie **| # |**.
- 6. Um diesen Kommentar zu verwenden, drücken Sie die Zifferntaste . **1**
- 7. Geben sie nach dem Signalton die Durchwahl der Voice Mailbox ein.
- 8. Drücken Sie **| # |**. Die eingegebene Durchwahl wird vorgelesen.
- 9. Drücken Sie die Zifferntaste **| 1 |**, um die Nachricht weiterzuleiten. Die Nachricht wird weitergeleitet.

### <span id="page-19-1"></span>**Nachricht an eine Voice Mailbox weiterleiten (ohne Kommentar)**

- 1. Drücken Sie die Zifferntaste | 8 |, um eine Sprachnachricht an eine beliebige Voice Mailbox weiterzuleiten.
- 2. Drücken Sie die Zifferntaste **| 2 |**.
- 3. Geben sie nach dem Signalton die Durchwahl der Voice Mailbox ein.
- 4. Drücken Sie **| # |**. Die eingegebene Durchwahl wird vorgelesen.
- 5. Drücken Sie die Zifferntaste **| 1 |**, um die Nachricht weiterzuleiten. Die Nachricht wird weitergeleitet.

### <span id="page-20-9"></span><span id="page-20-0"></span>**Voice Mailbox-Ansagen konfigurieren**

<span id="page-20-8"></span><span id="page-20-1"></span>Sie erreichen dieses Menü, indem Sie im Hauptmenü die Zifferntaste **| 3 |** drücken.

In diesem Menü erstellen, ändern und aktivieren Sie die Ansagen für die C3000 Voice Mailbox (Anrufbeantworter). Die Voice Mailbox verfügt über drei unterschiedliche Ansagetypen für externe Anrufe und zwei unterschiedliche Ansagen für interne Anrufe, wobei die Ansage vom Typ INFO für externe und interne Anrufe identisch ist.

Sie können bis zu 10 unterschiedliche externe Ansagen aufnehmen (Kennziffer 0-9). Über diese Kennziffern können Sie eine Ansage auswählen und für bestimmte Zwecke aktivieren/deaktivieren.

#### <span id="page-20-2"></span>**Externe Ansagetypen**

- <span id="page-20-6"></span>• Typ NAME: Hier wird eine eingebettete Ansage (Firmenansage) verwendet, in die der jeweilige Benutzername eingefügt wird.
- <span id="page-20-7"></span>• Typ USER: Diese 10 Ansagen sind vom Benutzer frei zu besprechen.
- <span id="page-20-4"></span>• Typ INFO: Diese Ansage ist ebenfalls vom Benutzer frei zu besprechen, allerdings findet keine Nachrichtenaufzeichnung statt.

#### <span id="page-20-3"></span>**Interne Ansagetypen**

- <span id="page-20-5"></span>• Typ INTERN: Diese Ansage ist vom Benutzer frei zu besprechen und kommt ausschließlich bei firmeninternen Anrufen zum Einsatz.
- Typ INFO: Hier wird die selbe Ansage wie bei externen Anrufen verwendet (ohne Nachrichtenaufzeichnung).

#### **Ansagenmenü kontextsensitiv**

Ihr Systemadministrator kann für Sie einstellen, dass das Ansagenmenü kontextsensitiv ist in Bezug auf:

- interne Ansage
- Namensansage
- Infoansage

Kontextsensitiv bedeutet hier:

- Wenn eine dieser Ansagen noch nicht aktiviert ist, wird nur der Menüpunkt zum Aktivieren der Ansage angeboten.
- Wenn eine Ansage aktiviert ist, wird nur der Menüpunkt zum Deaktivieren angeboten.

Beispiel: Sie rufen Ihre Voice Mailbox an und gehen übers Haupt- und Ansagenmenü in die Konfiguration der Namensansage.

Sie hören folgendes Menü: "Mit der | 1 | aktivieren Sie diese Ansage für externe Anrufe. Mit der | 5 | zeichnen Sie eine neue Ansage auf. Mit der **i** 6 | deaktivieren Sie die Ansage für interne Anrufe. Mit dem Stern i gelangen Sie zurück an den Anfang des aktuellen Menüs."

Sobald die Namensansage für externe Anrufe aktiviert ist, verschwindet der Menüpunkt | 1 |. Der Menüpunkt **| 7 |** wird jetzt vorgespielt: "Mit der **| 7** | deaktivieren Sie die Ansage für externe Anrufe."

*Fortsetzung nächste Seite*

**Version 3.2 13-1-2017 21**

#### *Fortsetzung von vorheriger Seite*

#### **Voice Mailbox-Ansagen Navigation**

Wenn Sie dieses Menü aufrufen, wählen Sie zunächst den Ansagetyp aus, der bearbeitet werden soll:

- Namensansage (NAME, nur extern) **1**
- Individuelle Benutzeransage (USER, nur extern) **2**
- Interne Ansage (INTERN, nur intern) **3**
- Infoansage (INFO, extern und intern) **4**
- Hauptmenü $\overline{H}$

### <span id="page-21-3"></span><span id="page-21-0"></span>**Namensansage konfigurieren**

Diese Auswahlmöglichkeiten stehen zur Verfügung:

- Als Ansage für die Geschäftszeiten aktivieren **1**
- Als Ansage für außerhalb der Geschäftszeiten aktivieren **2**
- Als Ansage für Feiertage aktivieren **3**
- Als Ansage für interne Anrufe aktivieren **4**
- Eine neue Ansage aufzeichnen **5**
- Die Ansage für interne Anrufe deaktivieren **6**
- Zurück an den Anfang des aktuellen Menüs  $\overline{\mathbf{H}}$

Deaktiviert wird die Namensangabe bei der Individuellen Benutzeransage.

### <span id="page-21-2"></span><span id="page-21-1"></span>**Interne Ansage konfigurieren**

- Als Ansage für interne Anrufe aktivieren **4**
- Eine neue Ansage aufzeichnen **5**
- Die Ansage für interne Anrufe deaktivieren **6**
- Zurück an den Anfang des aktuellen Menüs  $*$

### <span id="page-22-3"></span><span id="page-22-0"></span>**Infoansage konfigurieren**

Diese Auswahlmöglichkeiten stehen zur Verfügung:

- Als Ansage für die Geschäftszeiten aktivieren **1**
- Als Ansage für außerhalb der Geschäftszeiten aktivieren **2**
- Als Ansage für Feiertage aktivieren **3**
- Als Ansage für interne Anrufe aktivieren **4**
- Eine neue Ansage aufzeichnen **5**
- Die Ansage für interne Anrufe deaktivieren **6**
- Zurück an den Anfang des aktuellen Menüs  $\mathbf{R}$

Deaktiviert wird die Infoangabe geschäftszeitenabhängig bei der Individuellen Benutzeransage.

### <span id="page-22-2"></span><span id="page-22-1"></span>**Ansage aufsprechen für Namensansage, interne Ansage und Infoansage**

Führen Sie folgende Schritte in den jeweiligen Menüs durch:

- 1. Drücken Sie die Zifferntaste | 5 |. Sie werden aufgefordert, nach dem Signalton eine neue Ansage vom zuvor gewählten Ansagetyp aufzusprechen.
- 2. Sprechen Sie die Ansage auf und beenden Sie die Aufzeichnung mit der Raute **| # |**. Die Ansage wird zur Kontrolle abgespielt.
- 3. Speichern Sie die neue Ansage mit der Zifferntaste **| 1 |**. oder

Verwerfen Sie die neue Ansage mit der Zifferntaste **| 2 |** und stellen Sie die alte wieder her.

4. Sie kehren automatisch zurück ins Menü, wo Sie die neue Ansage aktivieren können.

**Hinweis** War die alte Ansage schon aktiviert, wurde die Ansage nur ausgetauscht und ist damit automatisch aktiviert.

### <span id="page-23-1"></span><span id="page-23-0"></span>**Individuelle externe Ansagen konfigurieren**

Diese Auswahlmöglichkeiten stehen zur Verfügung:

• Als Ansage für innerhalb der Geschäftszeiten konfigurieren **1**

- Als Ansage für außerhalb der Geschäftszeiten konfigurieren **2**
- Als Ansage für Feiertage aktivieren **3**
- Ansage verwalten (Anzahl 10) **4**
- Zurück an den Anfang des aktuellen Menüs  $\vert \frac{1}{2} \vert$

Nach der Auswahl von **| 1 | - | 3 |** wird die entsprechend der Geschäftszeit aktivierte Ansage vorgespielt.

Danach stehen folgende Auswahlmöglichkeiten zur Verfügung:

- Hören Sie sich die zur Verfügung stehenden Ansagen an **1**
- Aktivieren Sie eine Ansage durch Ihre Kennziffer **2**
- Hören Sie sich die aktivierte Ansage an **3**
- Deaktivieren Sie die Ansage für diese Geschäftszeit **4**
- Zurück an den Anfang des aktuellen Menüs  $\mathbf{R}$

Nach der Auswahl von | 4 | (Ansage verwalten) können Sie 10 Ansagen aufsprechen:

Führen Sie folgende Schritte durch:

- 1. Drücken Sie eine der Kennziffern | 0 | | 9 |. Sie werden aufgefordert, nach dem Signalton eine neue Ansage vom zuvor gewählten Ansagetyp aufzusprechen.
- 2. Sprechen Sie die Ansage auf und beenden Sie die Aufzeichnung mit der Raute **| # |**. Die Ansage wird zur Kontrolle abgespielt.
- 3. Speichern Sie die neue Ansage mit der Zifferntaste **| 1 |**. oder

Verwerfen Sie die neue Ansage mit der Zifferntaste **| 2 |** und stellen Sie die alte wieder her.

4. Sie kehren automatisch zurück ins Menü, wo Sie die neue Ansage aktivieren können.

**Hinweis** War die alte Ansage schon aktiviert, wurde die Ansage nur ausgetauscht und ist damit automatisch aktiviert.

### <span id="page-24-1"></span><span id="page-24-0"></span>**PIN konfigurieren**

Führen Sie folgende Schritte durch:

- 1. Im Hauptmenü drücken Sie die Zifferntaste | 4 |. In diesem Menü wird die PIN für den Zugang zur Telefonbenutzeroberfläche festgelegt. Zunächst wird, falls vorhanden, die alte PIN vorgelesen. Anschließend steht folgende Auswahl zur Verfügung:
	- Neue PIN eingeben **1**
	- Hauptmenü $\overline{*}$
- 2. Drücken Sie die Zifferntaste **| 1 |**. Sie werden aufgefordert, nach dem Signalton eine neue PIN-Nummer einzugeben.
- 3. Geben Sie mit den Zifferntasten eine neue PIN-Nummer ein.
- 4. Beenden Sie die Eingabe mit der Raute **| # |**. Zur Kontrolle wird die neue PIN-Nummer vorgelesen.
- 5. Drücken Sie die Zifferntaste | 1 |, um die neue PIN-Nummer zu speichern. oder

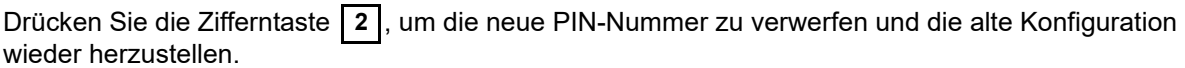

### <span id="page-25-3"></span><span id="page-25-0"></span>**Vertreter-PIN konfigurieren**

In diesem Menü wird die Vertreter-PIN für den Zugang zur Telefonbenutzeroberfläche festgelegt.

Führen Sie folgende Schritte durch:

- 1. Im Hauptmenü drücken Sie die Zifferntaste | 5 |. Sie werden aufgefordert, nach dem Signalton eine Vertreter-PIN-Nummer einzugeben.
- 2. Geben Sie mit den Zifferntasten eine neue Vertreter-PIN-Nummer ein.
- 3. Beenden Sie die Eingabe mit der Raute **| # |**. Zur Kontrolle wird die neue Vertreter-PIN-Nummer vorgelesen.
- 4. Drücken Sie die Zifferntaste **| 1 |**, um die neue Vertreter-PIN-Nummer zu speichern. oder

Drücken Sie die Zifferntaste | 2 |, um die neue Vertreter-PIN-Nummer zu verwerfen und die alte Konfiguration wieder herzustellen.

### <span id="page-25-2"></span><span id="page-25-1"></span>**Sprache umschalten**

In diesem Menü wird die Sprache umgeschaltet. Es können bis zu 3 verschiedene Sprachen eingerichtet sein.

Führen Sie folgende Schritte durch:

- 1. Im Hauptmenü drücken Sie die Zifferntaste | 6 |. Es wird in eine andere Sprache umgeschaltet. Sie kehren zurück ins Hauptmenü.
- 2. Um in die nächste Sprache umzuschalten, drücken Sie nochmals die Zifferntaste **| 6 |**.

### <span id="page-26-4"></span><span id="page-26-0"></span>**Mobility Service**

Im Menü Mobility Service können Sie:

- Die FollowMe Nummer eingeben.
- Die FollowMe Nummer deaktivieren.
- Ein Profil aktivieren.
- Das Profil deaktivieren.
- Die FollowMe Nummer und das Profil deaktivieren.

## <span id="page-26-3"></span><span id="page-26-1"></span>**FollowMe(Rufumleitung)**

Bei einer Rufumleitung werden Sie auf eine andere Nummer umgeleitet. Die Rufumleitung wird aktiviert, indem Sie die FollowMe Rufnummer eingeben.

Wenn nach einer konfigurierten Zeit (z.B. 30 Sekunden) niemand zu erreichen ist, dann wird der Versuch abgebrochen. Es wird versucht, das im Mobility-Service aktivierte Profil zu erreichen, zur Voice Mailbox umzuleiten oder es wird aufgelegt.

### <span id="page-26-2"></span>**FollowMe Nummer eingeben**

Um eine FollowMe Nummer einzugeben gehen Sie wie folgt vor.

- 1. Drücken Sie im Hauptmenü die Taste | 7 |.
- 2. Drücken Sie die Taste | **1** |.
- 3. Geben Sie Ihre FollowMe Nummer nach dem Signalton ein.
- 4. Beenden Sie die Eingabe mit der Rautetaste . **#**
- 5. Ihre FollowMe Nummer wird Ihnen angesagt.
- 6. Drücken Sie die Taste **| 1 |** um die FollowMe Nummer zu aktivieren.

### <span id="page-27-0"></span>**Profile**

Die Mobility Service Profile werden über die Benutzerverwaltung in dem Modul WebAdmin konfiguriert.

Jeder Benutzer kann fünf Profile haben. Jedes Profil besitzt drei Prioritätsstufen.

Jede Prioritätsstufe beinhalten eine, oder bis zu drei Rufnummern.

Es wird parallel versucht die Nummern der Stufe 1 zu erreichen.

Bei nicht erreichen werden nach einer konfigurierten Zeit (z.B. 15 Sekunden) die Anrufversuche abgebrochen und es werden Anrufversuche mit den Rufnummern der nächsten Prioritätsstufe begonnen. Jeder Prioritätsstufe kann eine oder mehrere Anrufernummern (VIP Nummern) zugeordnet sein. Werden einer Prioritätsstufe VIP Nummern zugeordnet, können nur diese die Prioritätsstufe erreichen; für alle anderen wird die Prioritätsstufe übersprungen. Werden keine VIP Nummern einer Prioritätsstufe zugeordnet, kann diese Stufe von jedem Anrufer erreicht werden.

Es kann immer nur ein Profil aktiviert werden. Wird eine Zeitaktivierung verwendet, überschreibt diese Aktivierung die normal ganzzeitliche Aktivierung.

Wenn über die Prioritätstufen die Konfiguration nicht erreicht wird, dann wird überprüft ob zur Voice Mailbox vermittelt wird, oder ob das Gespräch mit "Der gewünschte Teilnehmer ist zur Zeit nicht erreichbar" beendet wird.

Wenn die angewählte Nummer besetzt ist, dann wird der Wählversuch abgebrochen und der Anruf wird zur Voice Mailbox weitergeleitet oder es wird aufgelegt.

Der Angerufene wird über den Anrufer informiert und hat die Möglichkeit durch Auflegen die Anrufe auf andere Nummern fortzusetzen, den Anrufer auf die Voice Mailbox umzuleiten oder das Gespräch anzunehmen.

### <span id="page-27-2"></span><span id="page-27-1"></span>**Profil aktivieren**

Um ein Profil zu aktivieren gehen Sie wie folgt vor.

- 1. Drücken Sie im Hauptmenü die Taste | 7 |.
- 2. Drücken Sie die Taste **| 3 |**.
- 3. Geben Sie die Nummer des Profils ein.

### <span id="page-28-3"></span><span id="page-28-0"></span>**Fax-Ausgabenummer konfigurieren**

Führen Sie folgende Schritte durch:

- 1. Im Hauptmenü drücken Sie die Zifferntaste **| 5 |**. In diesem Menü wird die Rufnummer für ein Faxgerät zur Ausgabe von Nicht-Sprachnachrichten des Typs Fax, E-Mail und SMS hinterlegt. Zunächst wird, falls vorhanden, die alte Fax-Ausgabenummer vorgelesen. Anschließend steht folgende Auswahl zur Verfügung:
	- Neue Nummer eingeben **1**
	- Hauptmenü $\overline{X}$
- 2. Drücken Sie die Zifferntaste **| 1 |**. Sie werden aufgefordert, nach dem Signalton eine neue Fax-Ausgabenummer einzugeben (und zwar so, wie sie gewöhnlich von Ihrem Telefon aus eine Nummer eingeben, also ggf. mit Amtsholung).
- 3. Geben Sie mit den Zifferntasten eine neue Fax-Ausgabenummer ein. Um eine firmeninterne Nummer anzugeben, drücken Sie zuerst die Sterntaste  $\vert \star \vert$ , welche die folgende Nummer als intern markiert.
- 4. Beenden Sie die Eingabe mit der Raute **| # |**. Zur Kontrolle wird die neue Fax-Ausgabenummer vorgelesen.
- 5. Drücken Sie die Zifferntaste **| 1 |**, um die neue Fax-Ausgabenummer zu speichern. Drücken Sie die Zifferntaste , um die neue Fax-Ausgabenummer zu verwerfen und die alte Konfiguration wieder **2** herzustellen.

### <span id="page-28-1"></span>**Vertretermenü aktivieren**

Falls Sie keine Gespräche entgegennehmen können (z.B. Urlaub, Geschäfts-reise), können Sie ein Vertretermenü aktivieren, das alle eingehenden Rufe automatisch annimmt und die Vertreterauswahl zur Verfügung stellt. Führen Sie folgende Schritte durch:

- 1. Im Hauptmenü drücken Sie die Zifferntaste | 8 |.
- 2. Das Vertretermenü wird aktiviert. Sie erhalten die Ansage: "Vertreter aktiviert".
- 3. Dann sind Sie wieder im Hauptmenü und das gesamte Hauptmenü wird vorgespielt. Die Ansage zur Zifferntaste | 8 | hat sich verändert in "Mit der 8 deaktivieren Sie den Vertreter".

### <span id="page-28-2"></span>**Vertretermenü deaktivieren**

Wenn Sie wieder Gespräche entgegennehmen können (Rückkehr von Urlaub oder Geschäftsreise), deaktivieren Sie das Vertretermenü wieder. Führen Sie folgende Schritte durch:

- 1. Im Hauptmenü drücken Sie die Zifferntaste | 8 |.
- 2. Sie erhalten die Ansage: "Vertreter deaktiviert".
- 3. Dann sind Sie wieder im Hauptmenü und das gesamte Hauptmenü wird vorgespielt. Die Ansage zur Zifferntaste | 8 | hat sich verändert in "Mit der 8 aktivieren Sie den Vertreter".

### <span id="page-29-2"></span><span id="page-29-0"></span>**Alle Nachrichten löschen**

Um alle vorhandenen Nachrichten in Ihrer Voice Mailbox zu löschen, führen Sie folgende Schritte durch:

- 1. Im Hauptmenü drücken Sie die Zifferntaste | 9 |.
- 2. Sie hören eine Sicherheitsabfrage.
- 3. Drücken Sie die Zifferntaste **| 1 |** um alle Nachrichten zu löschen. Alle Nachrichten werden aus Ihrer Voice Mailbox gelöscht. Sie kehren automatisch zurück ins Hauptmenü.

### <span id="page-29-3"></span><span id="page-29-1"></span>**Ansage vor Melden**

Diese Funktion stellen Sie im WebAdmin ein. Dort lässt sich entweder ein Default-Ziel einstellen oder bis zu 4 fest eingestellte Ziele, die sich dann mit den Zifferntasten **| 1 |** bis **| 4 |** direkt bei der Begrüßung in der Telefonbenutzeroberfläche aufrufen lassen.

Um sich zum Default-Ziel oder einem der 4 eingestellten Ziele verbinden zu lassen, führen Sie folgende Schritte durch:

1. Rufen Sie die Telefonbenutzeroberfläche auf. Sie hören entweder: "Willkommen. Wir nehmen Ihren Anruf gleich entgegen. Bitte haben Sie einen Augenblick Geduld." oder

Sie hören eine gesetzte Ansage.

2. Warten Sie 5 Sekunden oder drücken Sie eine der Zifferntasten | 1 | - | 4 |.

Sie werden mit dem Defaultziel oder mit dem von Ihnen gewählten Ziel verbunden.

## <span id="page-30-0"></span>**Sprachsteuerung**

Sie können die Telefonbenutzeroberfläche auch über Spracheingabe statt mit Zifferntasten bedienen.

### <span id="page-30-1"></span>**Voraussetzung**

Um die Sprachsteuerung nutzen zu können, muss Ihr Systemadministrator die Sprachsteuerung für Sie eingerichtet haben.

### <span id="page-30-2"></span>**Sprachen**

Fragen Sie Ihren Administrator, welche Sprachen er für Sie installiert hat.

Die folgenden Sprachen werden unterstützt.

- Deutsch
- Englisch
- Französisch
- Italienisch
- Spanisch

### <span id="page-31-0"></span>**Sprachbefehle**

Bei der Sprachsteuerung stehen Ihnen eine Reihe von Sprachbefehlen zur Verfügung. Diese ersetzen das Drücken von Zifferntasten. Wenn Sie noch nicht mit der Sprachsteuerung vertraut sind, können Sie sich während die Nachrichten vorgelesen werden, eine kurze Einführung mit dem Sprachbefehl *Hilfe* anhören.

Zur Sprachsteuerung stehen Ihnen die folgenden Sprachbefehle zur Verfügung:

- Sprachnachrichten
- E-Mails
- SMS
- Alte
- Neue
- Hilfe
- Weiter
- Vorherige
- Vor
- Zurück
- Löschen
- Bestätigen
- Abbrechen
- Sprache wechseln

Außerdem stehen Ihnen über Spracheingabe alle Ziffern (für die PIN-Eingabe) zur Verfügung.

Die jeweils möglichen Sprachbefehle werden Ihnen angesagt.

### <span id="page-32-0"></span>**Beispiel für Ablauf mit Sprachsteuerung**

Nachfolgend wird ein Beispiel für einen Ablauf mit Sprachsteuerung gegeben. Die verwendeten Sprachbefehle sind in **blau und fett** wiedergegeben.

- 1. Sie rufen Ihre Voice Mailbox an und werden aufgefordert Ihre PIN einzugeben.
- 2. Sprechen Sie Ihre PIN auf. Sie erfahren, wieviel Nachrichten Sie vom Typ Sprachnachrichten, E-Mails und SMS haben. Wenn Nachrichten (neue und alte) von mehr als einem Typ vorhanden sind, müssen Sie den Nachrichtentyp angeben.
- 3. Sagen Sie: **Sprachnachrichten** (oder **E-Mails** oder **SMS**). Wenn neue und alte Nachrichten dieses Typs vorhanden sind, müssen Sie zwischen neuen und alten Nachrichten auswählen.
- 4. Sagen Sie: **Neue** (oder **Alte**) Nun werden Ihre Nachrichten angesagt.
	- Um zur nächsten Nachricht zu springen, sagen Sie **Weiter**.
	- Um zur vorherigen Nachricht zu springen, sagen Sie **Vorherige**.
	- Um in ein und derselben Nachricht 5 Sekunden nach vorn zu springen, sagen Sie **Vor**.
	- Um in ein und derselben Nachricht 5 Sekunden zurück zu springen, sagen Sie **Zurück**.
	- Um eine Nachricht zu löschen, sagen Sie **Löschen**. Sie werden aufgefordert, den Löschvorgang zu bestätigen. Sagen Sie **Bestätigen**. Die Nachricht wird gelöscht.
- 5. Während die Nachrichten vorgelesen werden, können Sie jederzeit Abbrechen sagen, um das Vorlesen der Nachrichten abzubrechen. Sie können auch jederzeit **Hilfe** sagen, um sich eine Erläuterung der Sprachbefehle anzuhören.
- 6. Besonderheit beim Vorlesen von **E-Mails** oder **SMS**. Während des Vorlesens können Sie **Sprache wechseln** sagen um auf die nächste Sprache aus Ihrer Konfiguration zu wechseln. Dieser Wechsel gilt nur für das Vorlesen der **E-Mail** oder **SMS**. Die Sprachkommandos bleiben weiterhin in Ihrer Sprache.
- 7. Wenn Sie innerhalb des sprachgesteuerten Menüs eine DTMF-Taste drücken, werden Sie gefragt, ob Sie in das tonwahlgesteuerte Menü wechseln wollen. Wenn Sie das tun wollen, dann sagen Sie **Ja**. Sie gelangen dann in das tonwahlgesteuerte Menü. Dieses ist das Standardmenü im C3000.

#### **Beachten**

Wenn Sie ins tonwahlgesteuerte Menü gewechselt haben, dann können Sie nicht mehr ins sprachgesteuerte Menü zurückkehren.

## <span id="page-33-1"></span><span id="page-33-0"></span>**Kurzanleitung**

Die Kurzanleitung enthält die wichtigsten Abläufe des TUI.

Wenn Sie von einem internen Apparat anrufen, der mit der Voice Mailbox-Nummer korrespondiert, dann werden Sie direkt aufgefordert, eine PIN einzugeben.

Wenn Sie von einem beliebigen anderen externen oder internen Telefon anrufen, dann erreichen Sie die eigene Voice Mailbox. Während der Sprachansage (vor dem Signalton) drücken Sie die Zifferntaste  $\vert \ast \vert$ Sie hören die PIN-Eingabeaufforderung.

### **Aktion Ablauf**

#### **Steuerung**

Abbrechen oder Ebene nach oben (z.B. zurück ins Hauptmenü)  $\mathbf{\overline{*}}$ 

Abschließen oder bestätigen der Eingabe von Pin, Durchwahl, Kommentar, Ansage usw **#**

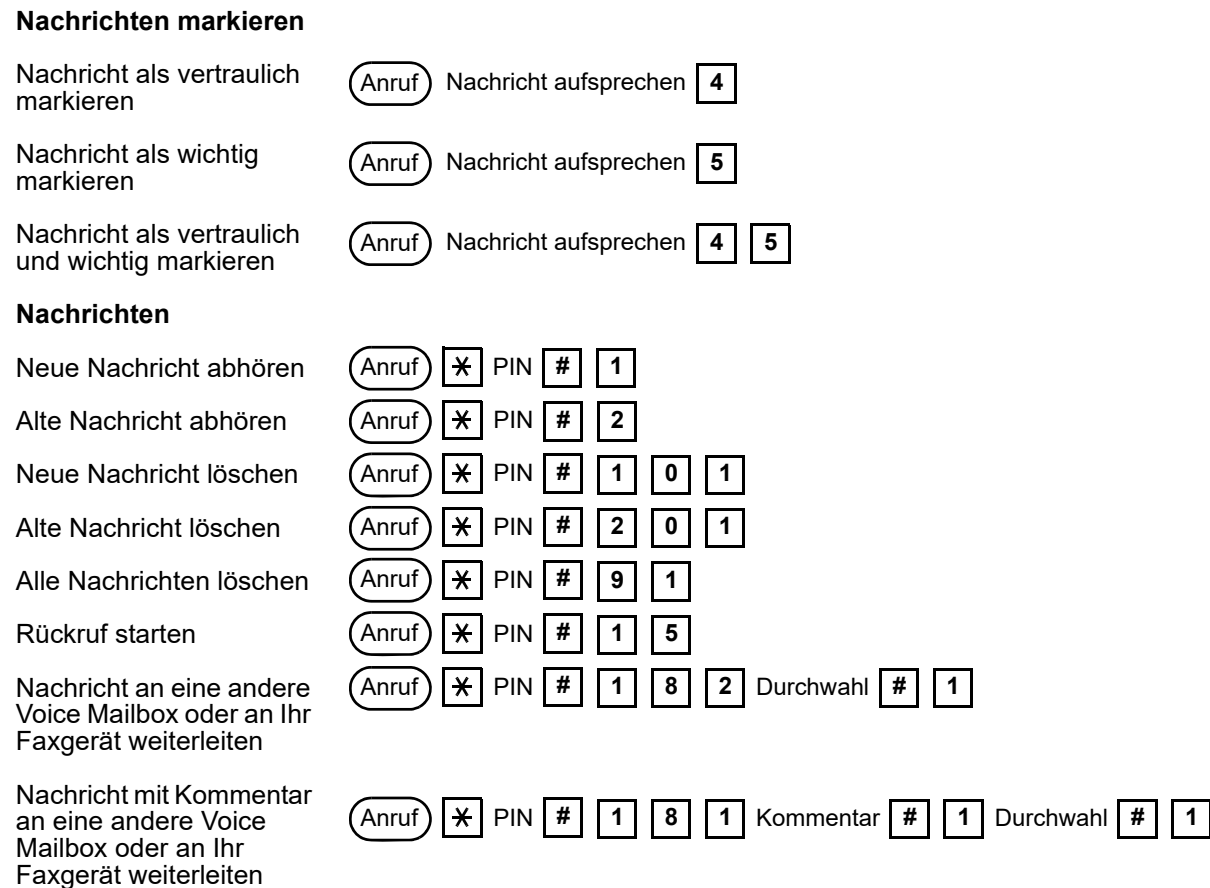

**34 Benutzerhandbuch C3000 3.2 TUI**

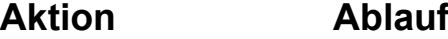

### **Konfiguration der Namensansagen**

Anrufe deaktivieren

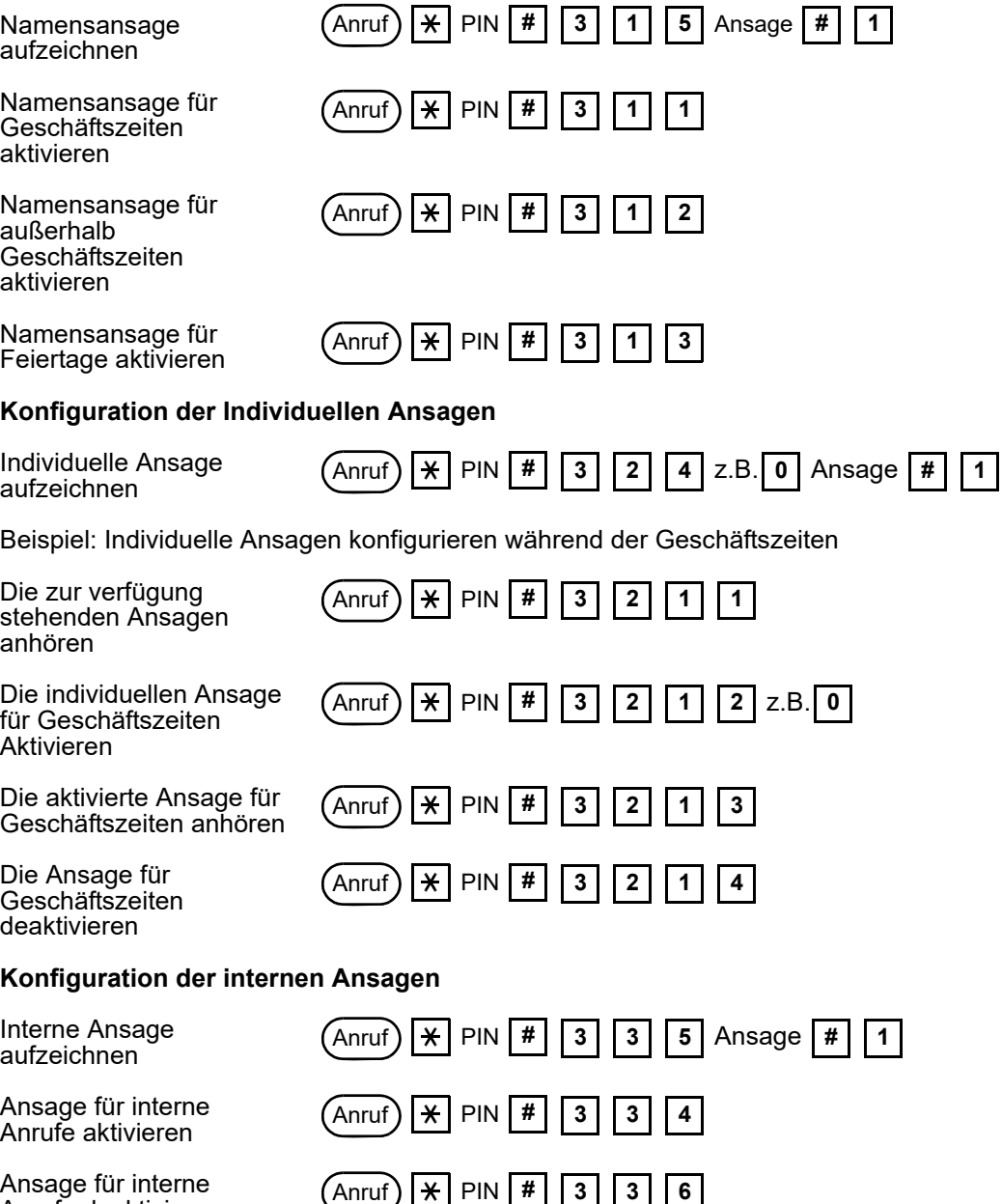

**Aktion Ablauf**

### **Konfiguration der Info Ansagen**

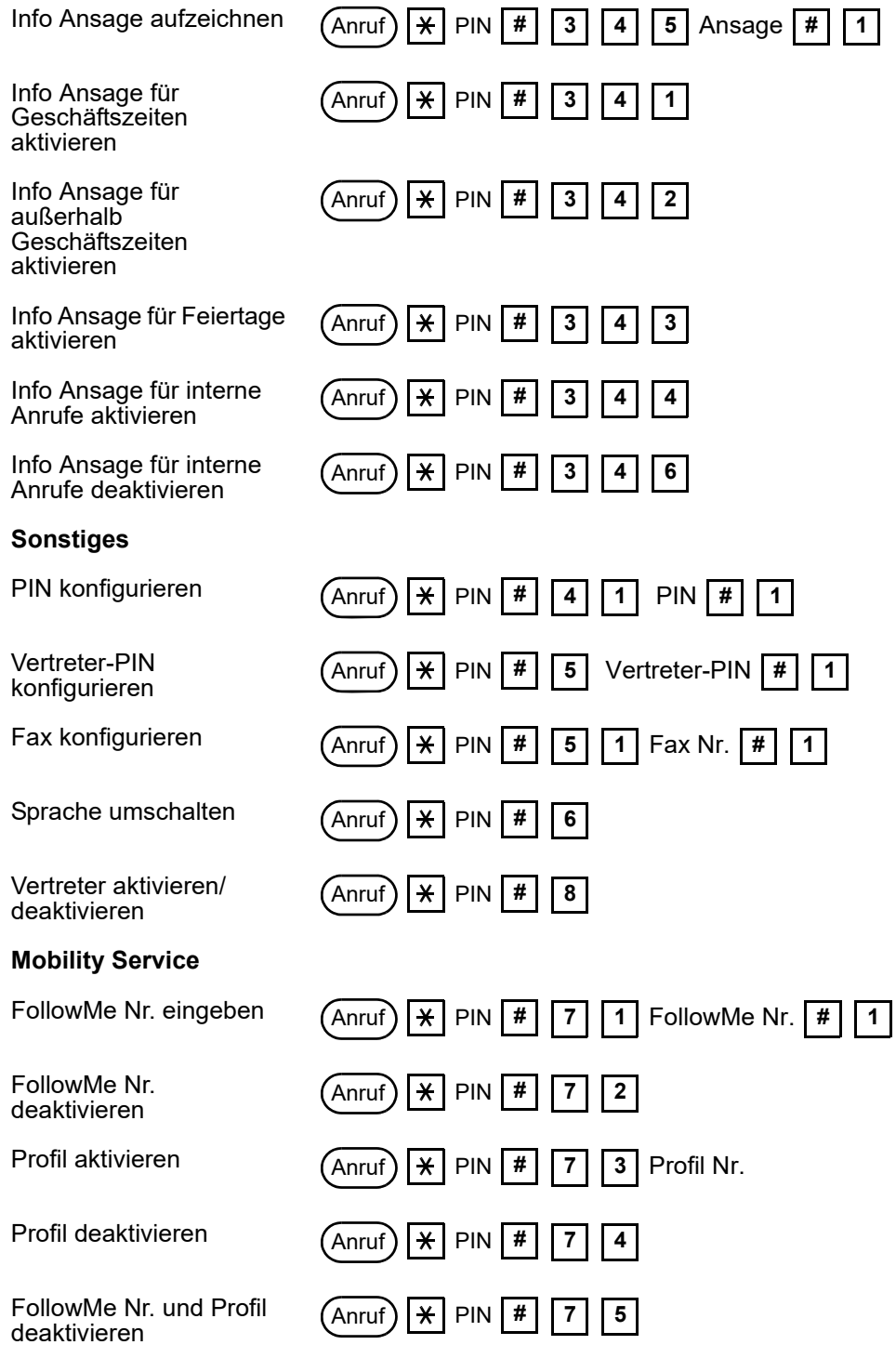

**36 Benutzerhandbuch C3000 3.2 TUI**

**Kurzanleitung**

**38 Benutzerhandbuch C3000 3.2 TUI**

## <span id="page-38-0"></span>**Index**

Symbols \* (Sterntaste) [10](#page-9-1) # (Raute) [10](#page-9-2) A Alle Nachrichten löschen [30](#page-29-2) Alte Nachrichten abfragen [17](#page-16-2) Anrufbeantworter (VoiceBox) [21](#page-20-1) Ansage aufsprechen [23](#page-22-2) Ansage vor Melden [30](#page-29-3) Ausgabe [6](#page-5-3) C C3000 Telefonbenutzeroberfläche [7](#page-6-4) D Deutsch [7](#page-6-5) E Einschränkung [9](#page-8-1) Englisch [7](#page-6-6) Externe Ansagetypen [21](#page-20-2) F FAX-Ausgabenummer konfigurieren [29](#page-28-3) FollowMe [27](#page-26-3) Französisch [7](#page-6-7) G Gesperrte Anfangsziffern [9](#page-8-2) H Historie [6](#page-5-4) I Individuelle externe Ansagen konfigurieren [24](#page-23-1) Infoansage konfigurieren [23](#page-22-3) Informationen [5](#page-4-6), [6](#page-5-5) Interne Ansage konfigurieren [22](#page-21-2) Interne Ansagetypen [21](#page-20-3) Italienisch [7](#page-6-8) K Kurzanleitung [34](#page-33-1) M Maximale Anzahl der Nachrichten [9](#page-8-3) Mobility Service [27](#page-26-4) N Nachricht an Zielmailbox weiterleiten [20](#page-19-2) Namensansage konfigurieren [22](#page-21-3)

Neue Nachrichten abfragen [17](#page-16-2) P PIN konfigurieren [25](#page-24-1) PIN-Nummer direkt eingeben [13](#page-12-1) PIN-Sperre [14](#page-13-1) Priorität [11](#page-10-5) Profil [28](#page-27-2) R Raute [#] [10](#page-9-2) Rückruf starten [19](#page-18-2) S Spanisch [7](#page-6-9) Sprache umschalten [26](#page-25-2) Sterntaste<sup>[\*]</sup> [10](#page-9-1) T Tel[ephone User Interface \(TUI\)](#page-6-4) [7](#page-6-10) TUI 7 TUI-Hauptmenü [15](#page-14-3) Typ INFO [21](#page-20-4) INTERN [21](#page-20-5) NAME [21](#page-20-6) USER [21](#page-20-7)  $\overline{V}$ Vertraulichkeit [11](#page-10-6) Vertreter-PIN konfigurieren [26](#page-25-3) VoiceBox [21](#page-20-8) VoiceBox-Ansagen konfigurieren [21](#page-20-9)

**Index**